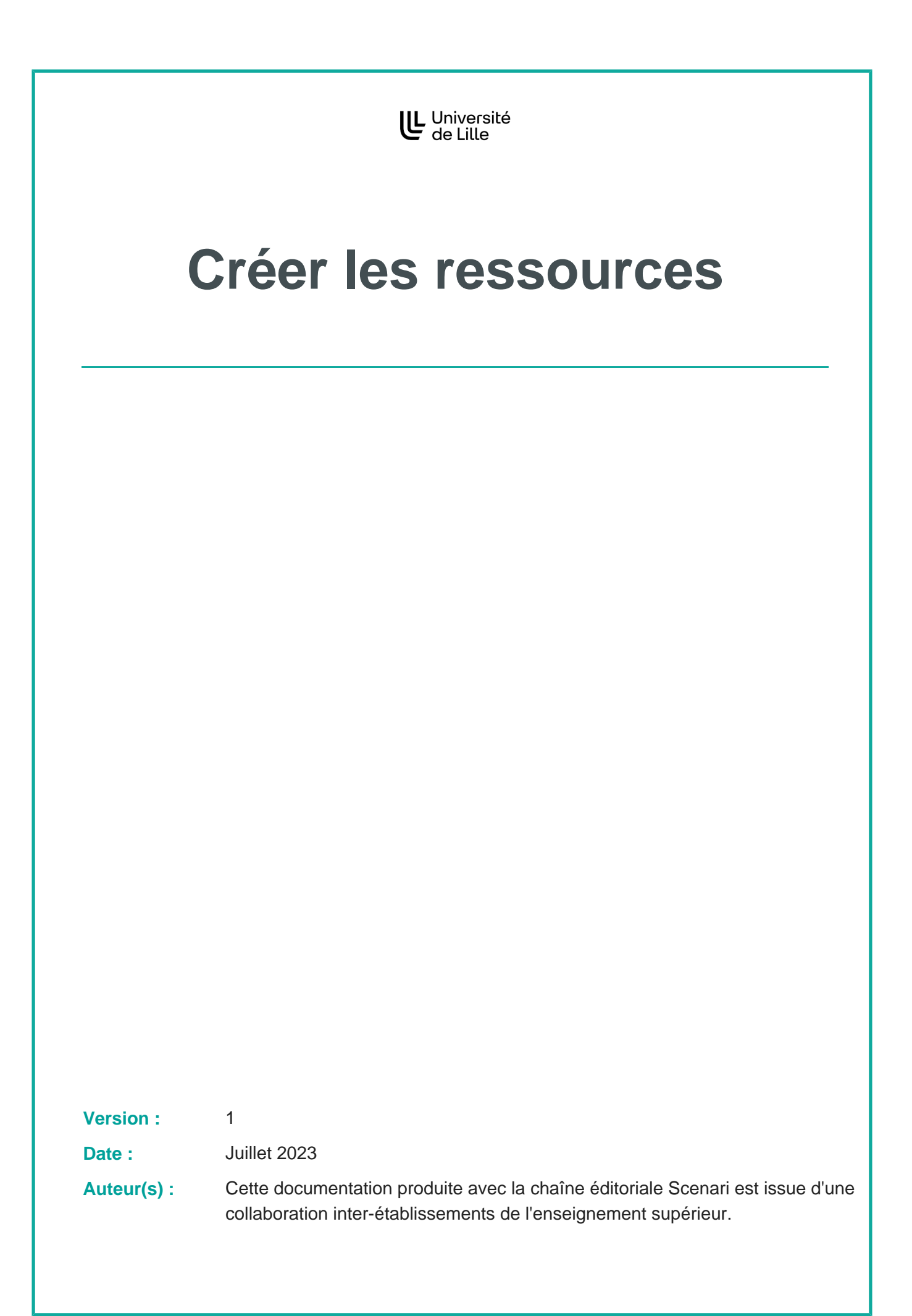

# **Table des matières**

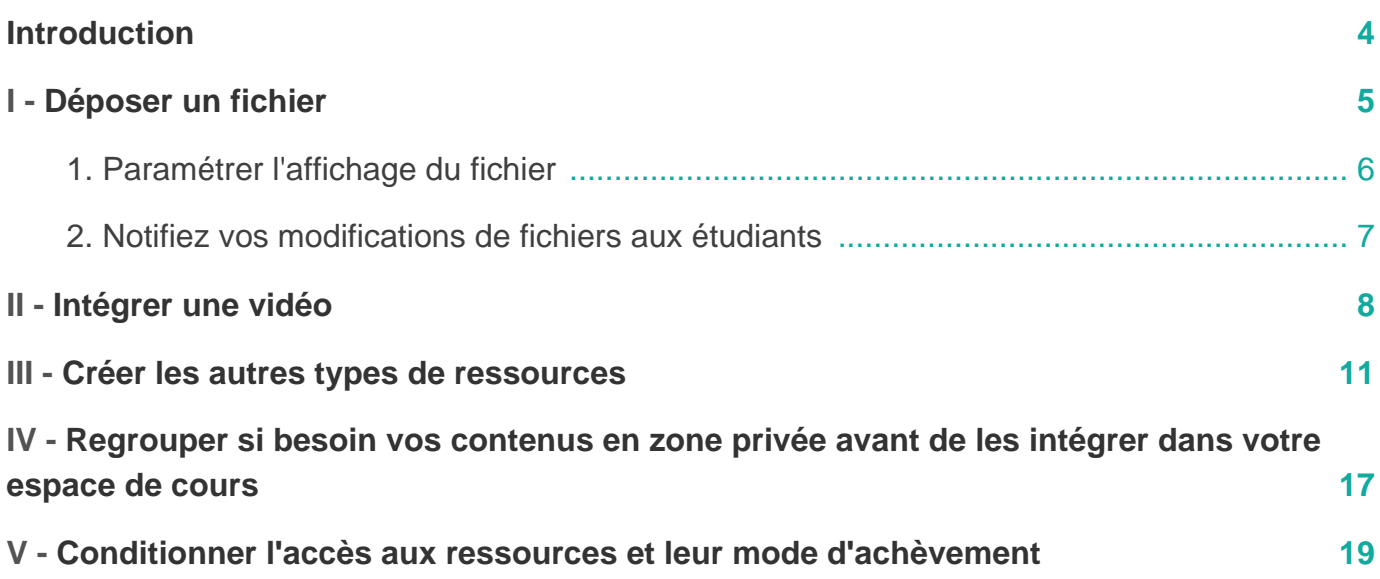

 $\blacksquare$ 

## <span id="page-3-0"></span>**Introduction**

**Les ressources** Moodle supporteront les contenus de votre cours, à répartir dans les différentes sections, selon votre stratégie pédagogique.

Vous pourrez vous appuyer sur différents formats :

- **fichier** (Word, PPT, PDF, JPEG, PNG, MP3,...), **URL**, **vidéo**;
- **zone texte et média** pour afficher directement, dans la section de cours, des contenus de formats divers (texte, image, vidéo, URL), **page** (page web);
- **dossier** (plusieurs fichiers), **livre** (avec sommaire, chapitres et sous-chapitres) ;
- **paquetage IMS content**, pour intégrer des contenus multimédia conçus sous d'autres plateformes (**Paquetage SCORM**, pour relier des contenus interactifs, créés ailleurs ; **outil externe** sous norme LTI.)

**Un éditeur de texte est intégré à plusieurs niveaux de l'espace de cours Moodle (ex : cadre de l'étiquette, résumé de section, description d'activité ou ressource, ...). Vous pouvez modifier l'éditeur de texte selon vos préférences :**

- 1. Déroulez le menu de votre profil (angle supérieur droit).
- 2. Cliquez sur 马 Préférences puis 马 Préférences de l'éditeur.
- 3. Sélectionnez un éditeur de texte :
	- **Atto** : l'éditeur par défaut de Moodle
	- **TinyMCE**
- 4. Cliquez sur Enregistrer

L'éditeur **Zone de texte pur**, quant à lui, permet de choisir un format de type HTML ou Markdown, pour les zones de texte.

## <span id="page-4-0"></span>**Déposer un fichier**

La ressource **fichier** est **la plus communément utilisée**, qui vous permettra de mettre à disposition de votre public **les formats de documents les plus courants.**

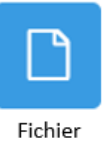

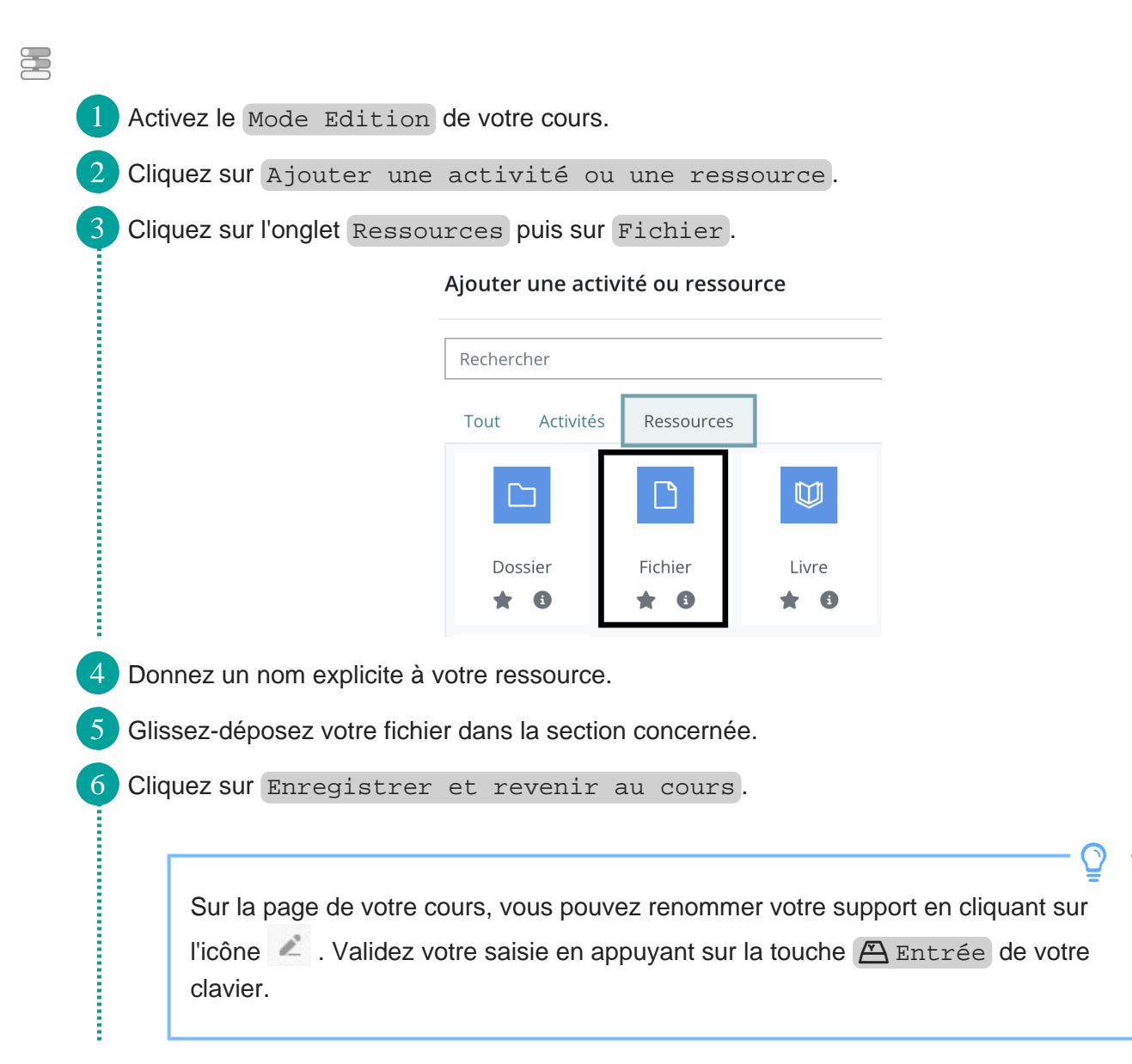

Procédure alternative : si le glisser-déposer ne fonctionne pas :

#### **Si le glisser-déposer ne fonctionne pas dans votre navigateur...**

Activez le Mode Edition Cliquez sur le bouton Ajouter une activité ou une ressource i

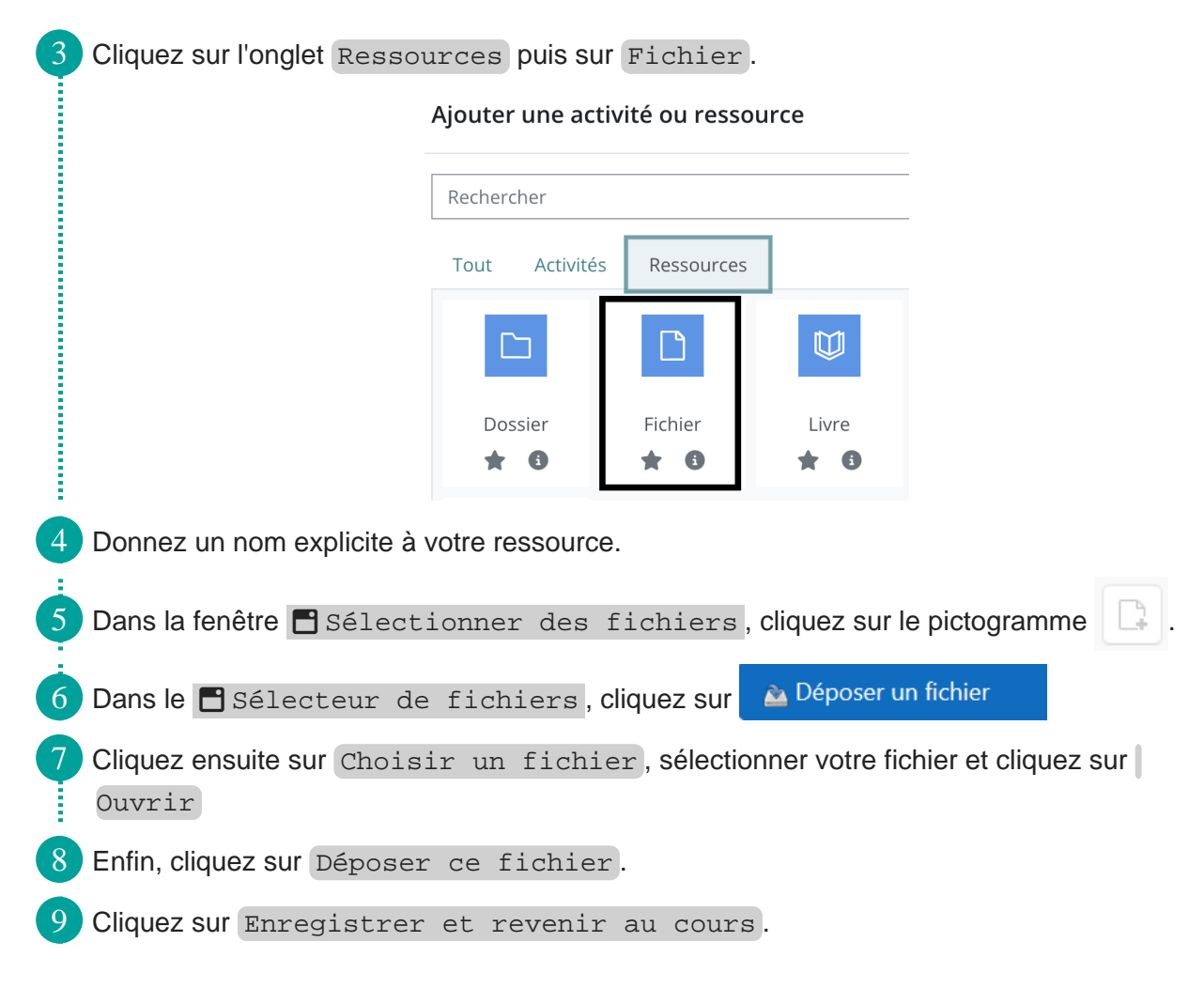

## <span id="page-5-0"></span>**1. Paramétrer l'affichage du fichier**

Si vous modifier les informations relatives au fichier par exemple son nom, sa description ou son apparence, vous devez cliquez sur l'icône modifier du fichier comme dans l'image ci-dessous.

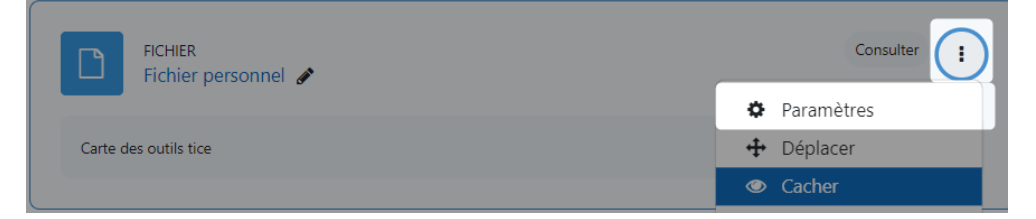

### **Quelle affichage choisir ?**

Plusieurs affichages sont possibles :

- Automatique : l'affichage par défaut
- Intégrer : le fichier est affiché dans la page au-dessous de la barre de navigation, avec la description du fichier et tous les blocs
- Forcer le téléchargement : l'utilisateur est invité à télécharger le fichier
- Ouvrir : le fichier est affiché tout seul dans la fenêtre du navigateur
- Fenêtre surgissante : le fichier est affiché dans une **nouvelle fenêtre de navigateur** sans menu ni barre d'adresse.
- Dans un cadre : le fichier est affiché dans un cadre en dessous de la barre de navigation et de la description du fichier
- Nouvelle fenêtre : le fichier est affiché dans une **nouvelle fenêtre du navigateur,** avec menus et barre d'adresse

Facultatif mais nous conseillons de les cocher pour des raisons d'accessibilité numérique :

- $\bullet$   $\heartsuit$  Afficher la taille
- $\bullet$   $\heartsuit$  Afficher le type
- Afficher la d**ate de dépôt/de modification**

Afficher plus / moins (modifiez, le cas échéant, les valeurs par défaut\*) :

- Largeur **de la fenêtre (en pixels) : 620**
- Hauteur **de la fenêtre (en pixels) : 450**

**Redimensionner une image** Si vous voulez redimensionner une image, en proportions égales - avant de l'importer dans Moodle, vous pouvez consulter le site Resize Pixel<sup>[\[https://www.resizepixel.com/frhttps://www.](https://www.resizepixel.com/frhttps://www.resizepixel.com/fr)</sup> . [resizepixel.com/fr\]](https://www.resizepixel.com/frhttps://www.resizepixel.com/fr) Ō

### <span id="page-6-0"></span>**2. Notifiez vos modifications de fichiers aux étudiants**

Depuis la page d'édition de votre fichier, vous pouvez informer les étudiants de l'actualisation de votre document, en activant  $\heartsuit$  Envoyer une notification de modification de contenu.

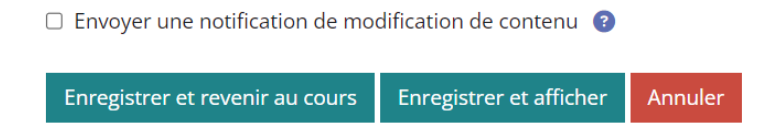

★

Ō

**Pourquoi ?**

 $\blacktriangle$ 

## <span id="page-7-0"></span>**Intégrer une vidéo**

Il est conseillé très fortement d'héberger votre vidéo sur une plateforme dédiée plutôt que de déposer votre vidéo dans votre espace de cours.

- 1. Les vidéos sont souvent des fichiers lourds
- 2. L'espace de stockage de Moodle est limité (cela risque de créer des ralentissements)
- 3. Le lecteur vidéo de Moodle n'est pas adapté
- 4. Il existe une plateforme d'hébergement d'audios et de vidéos dédiée : [Pod.ULille](https://pod.univ-lille.fr/)<sup>[https://p</sup> [od.univ-lille.fr/\]](https://pod.univ-lille.fr/)

Vous avez deux possibilités pour intégrer une vidéo : le partage via un lien ou via l'intégration.

#### **Vous voulez intégrer une vidéo via son URL**

- Déposer votre vidéo sur Pod en suivant ce tutoriel.
- Activez le Mode Edition de votre espace de cours.
- Cliquez sur Ajouter une activité ou une ressource.
- Cliquez sur l'onglet Ressources puis sur URL.
- 5 Coller l'URL de votre vidéo

- **Récupérer l'URL sur Pod :**
- Sur Pod, depuis la page de votre vidéo, cliquez sur le bouton de Partage
- Copiez-coller le lien disponible dans la partie « Utiliser ce lien pour partager la vidéo »

**Continued** 

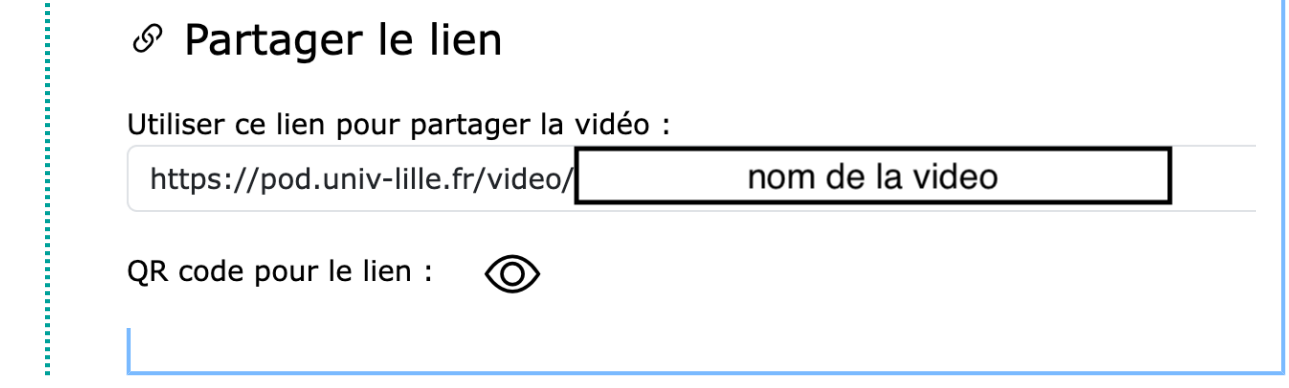

#### **Vous voulez intégrer une ou plusieurs vidéos**

Vous pouvez intégrer une vidéo dans n'importe quelle ressource où il est possible de mettre du code HTML, par exemple une zone texte et média, une page, un livre etc.

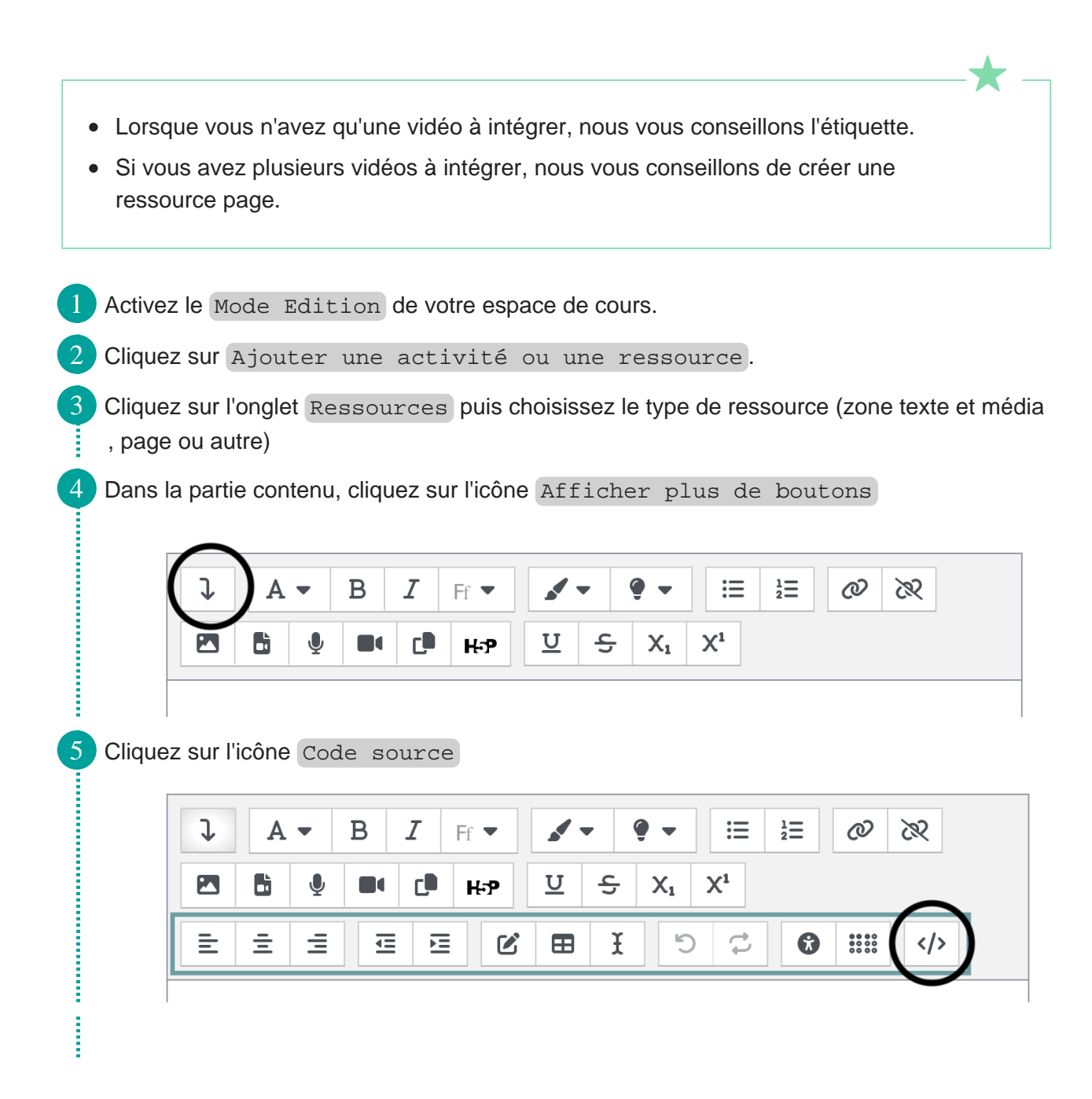

2

 $\bigstar$ 

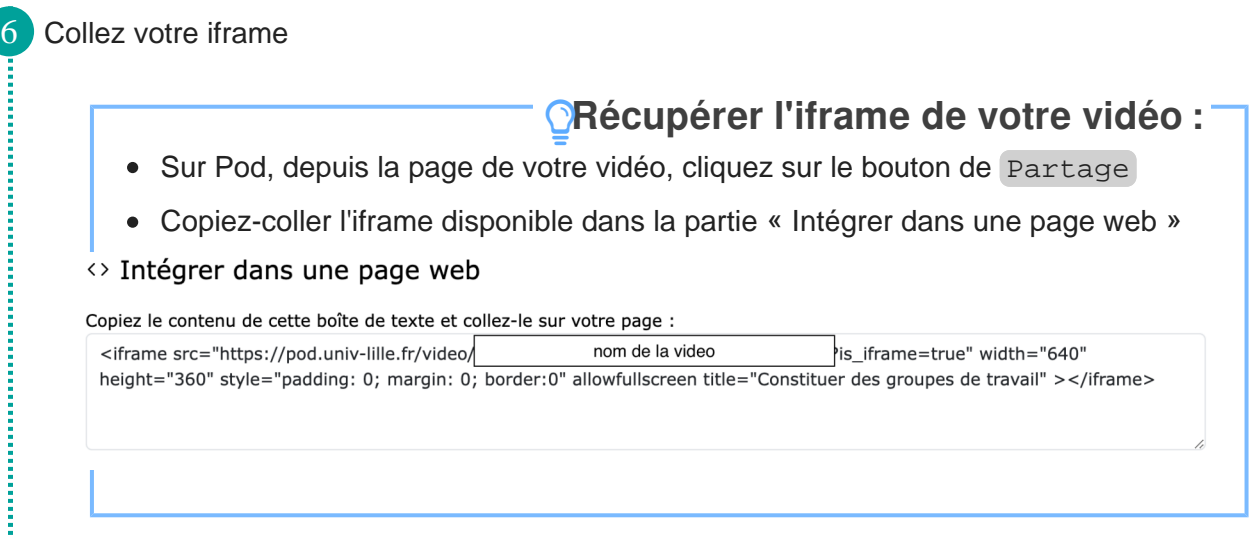

### **Vous voulez intégrer plusieurs vidéos**

Nous vous conseillons de créer une page pour éviter de surcharger la page principale de votre espace de cours.

1 Créez une ressource page, nous vous invitons à regarder le tutoriel dédié.

# <span id="page-10-0"></span>**Créer les autres types de ressources**

#### **Comment choisir ma ressource ?** Ō

Si vous souhaitez  **:**

- afficher un ensemble de documents liés par une thématique ou problématique, choisissez le **dossier**
- afficher des contenus variés ( image, son, code hTML, vidéo, etc), choisissez l'**étiquette**
- structurer votre contenu par une table des matières à la manière d'un livre, choisissez le **livre**
- renvoyer vers une ressource externe, choisissez l'**URL**
- créer une page web, choisissez la **page**

#### **Configurer une ressource Moodle :**

Activez le mode édition, cliquez sur Ajouter une activité ou ressource.

Sélectionnez le type de ressource souhaité.

3 Selon votre stratégie, réglez les paramètres :

- spécifiques à la ressource choisie (voir le sommaire ci-dessus)
- communs à toutes les ressources :
	- Réglages courants
	- Restreindre l'accès
	- Achèvement d'activité
	- Tags
	- Compétences  $\bullet$
	- **E** Envoyer une notification de modification de contenu

4 N'oubliez pas d'enregistrer vos choix en cliquant sur Enregistrer puis revenir au cours .

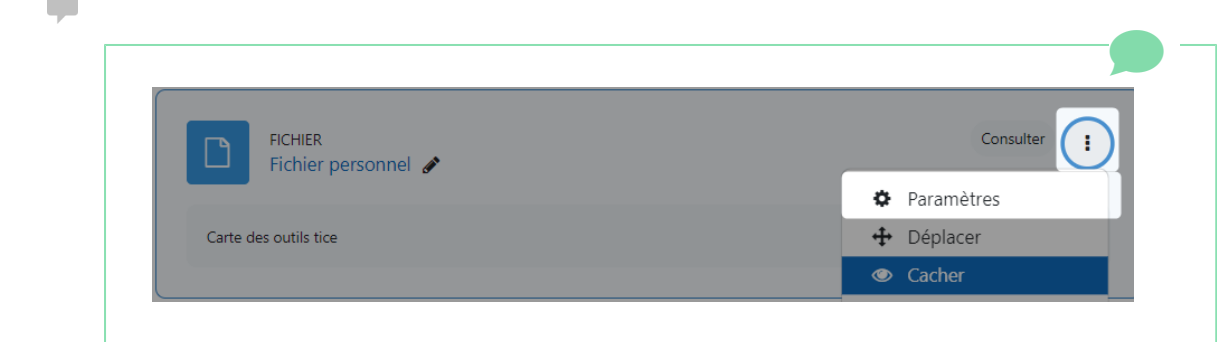

Ō

 $\blacktriangle$ 

#### **Etiquette**

**L'étiquette** vous permettra d'**afficher des contenus variés, directement sur la page de votre espace de cours**.

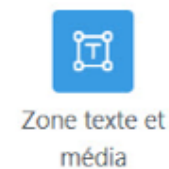

Lorsque vous avez activé le mode édition, **vous pouvez glisser-déposer un fichier (image, son, PDF) directement dans votre section de cours** sans passer par le bouton Ajouter une activité ou ressource .

Attention, cette astuce ne fonctionne pas pour déposer un dossier

### **URL**

Affichez un lien web - par exemple une **vidéo ou un site externe** - grâce à cette ressource.

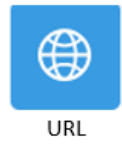

### **Paramètres spécifiques**

Plusieurs affichages sont possibles :

- Automatique : l'affichage par défaut
- Intégrer : le fichier est affiché dans la page au-dessous de la barre de navigation, avec la description du fichier et tous les blocs
- Forcer le téléchargement : l'utilisateur est invité à télécharger le fichier
- Ouvrir : le fichier est affiché tout seul dans la fenêtre du navigateur
- Fenêtre surgissante : le fichier est affiché dans une **nouvelle fenêtre de navigateur** sans menu ni barre d'adresse.
- Dans un cadre : le fichier est affiché dans un cadre en dessous de la barre de navigation et de la description du fichier
- Nouvelle fenêtre : le fichier est affiché dans une **nouvelle fenêtre du navigateur,** avec menus et barre d'adresse

### **Dossier**

Si vous voulez **afficher un ensemble de documents liés par une thématique ou problématique,** choisissez la ressource **Dossier**. Vous pourrez y déposer et structurer toute **une arborescence de fichiers de formats divers.**

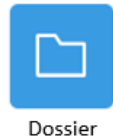

**Paramètres spécifiques**

- **Contenu** : vos fichiers intégrés via le sélecteurs de fichiers (vous pouvez en déposer plusieurs à la fois ou sous format Zip à décompacter)
- **Afficher le contenu du dossier** : privilégier **S**i Sur une page séparée. Vous sélectionner les options suivantes :
	- Ø Afficher les sous-dossiers dépliés
	- Ø Afficher le bouton de téléchargement de dossier
	- Imposer le téléchargement des fichiers (recommandé voir menu d'aide contextuel, « ? »)

### **Page**

L'éditeur de texte inclus dans cette ressource vous permet de créer **une page web** de contenus divers :

- Page
- textes, images, sons, liens web et code intégré (par exemple une Google Map).

Usages possibles :

- présenter les conditions et objectifs d'un cours ou d'un module de formation
- $\bullet$  intégrer plusieurs vidéos ou sons avec textes explicatifs.

L'intérêt de la ressource page est d'éviter de surcharger l'espace de cours et éventuellement de ralentir son chargement. De plus, le cours sera plus épuré. O

 $\blacksquare$ 

 $\bigstar$ 

Pour des contenus de grande ampleur, il est recommandé d'utiliser plutôt un livre qu'une page.

> **Paramètres spécifiques**  $\blacksquare$

Apparence :

- Afficher la description de la page
- Afficher la date de dernière modification

#### **Livre**

Le **livre** consiste en **un ensemble de pages** agencées à partir d'une **table des matières**, ouvrant sur des **chapitres et sous-chapitres, via liens de navigation.**

Un **éditeur de texte** vous permettra d'y insérer des contenus de formats variés, **imprimables** (texte, image,... ), **multimedia**.

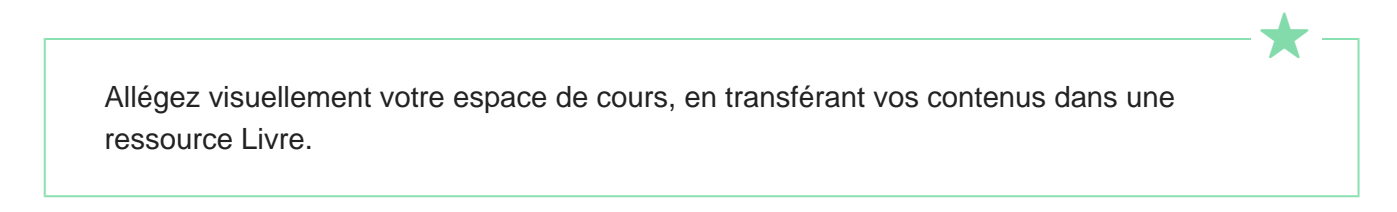

Livre

L'intégration d'un livre dans l'espace de cours Moodle repose sur deux étapes majeures :

- 1. **Création du Livre**
- 2. **Ajout et organisation des contenus** dans le livre.

1 Ajouter une ressource **Livre**.

- Vous pouvez personnaliser l'affichage des chapitres dans la partie  $\Box$  Apparence : Format des titres de chapitres
	- Aucun : titres de chapitres et de sous-chapitres sans mise en forme si vous utilisez une numérotation différente des styles prédéfinis : lettres [Premier chapitre A, Premier sous-chapitre A-1,...].
	- Nombres : chapitres et sous-chapitres numérotés [1, 1.1, 1.2, 2, ...].

**Continued in the Continued In the Continued In the Continued In the Continued In the Continued In the Continued In the Continued In the Continued In the Continued In the Continued In the Continued In the Continued In the** 

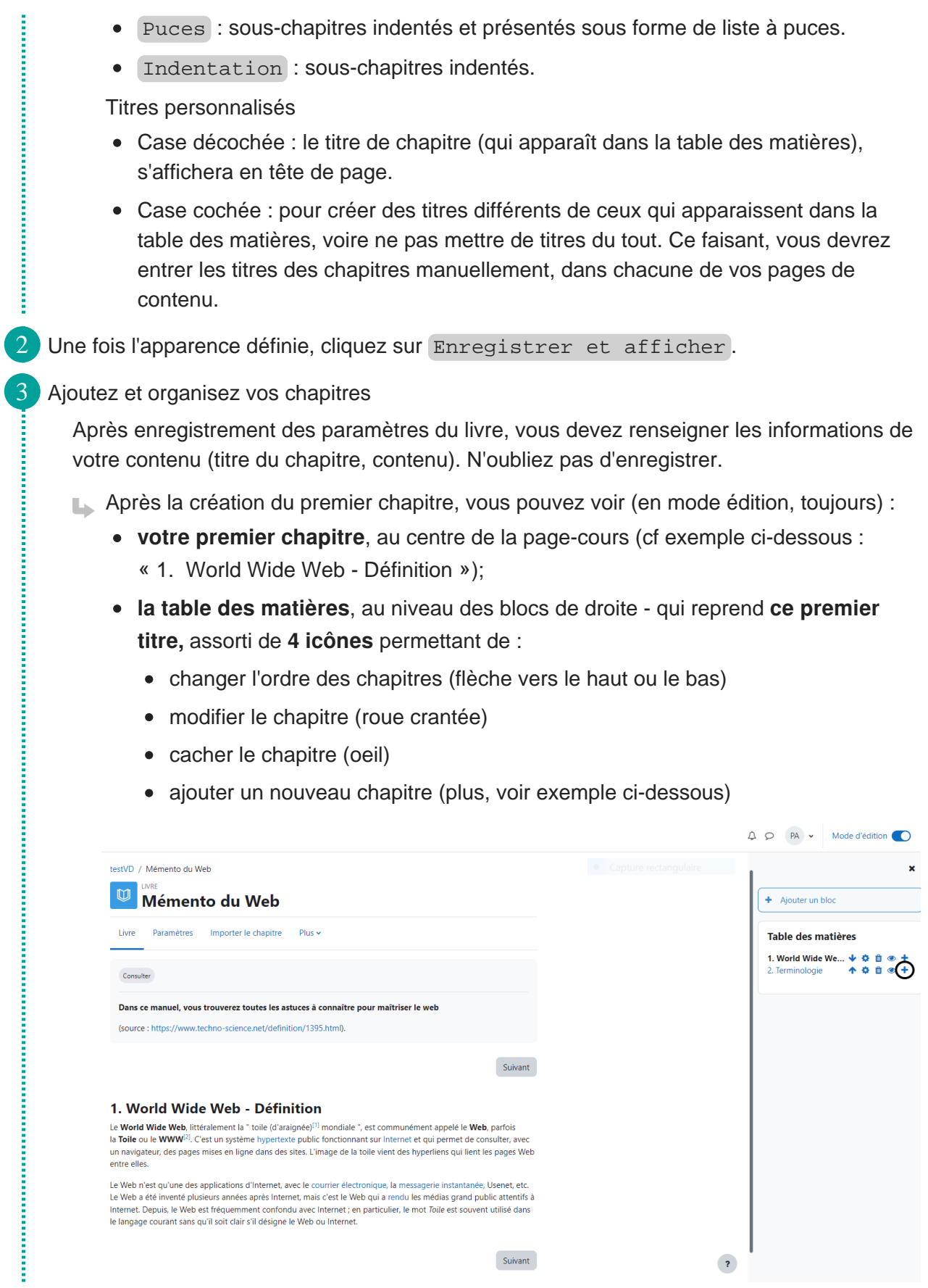

Suivant

## **Paquetage IMS content**

(ne visant pas l'interactivité, contrairement à l'activité sous norme SCORM).

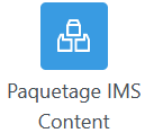

# <span id="page-16-0"></span>**Regrouper si besoin vos contenus en zone privée avant de les intégrer dans votre espace de cours**

Moodle vous permet de préparer votre espace de cours en déposant au préalable vos ressources pédagogiques dans un répertoire Frichiers personnels.

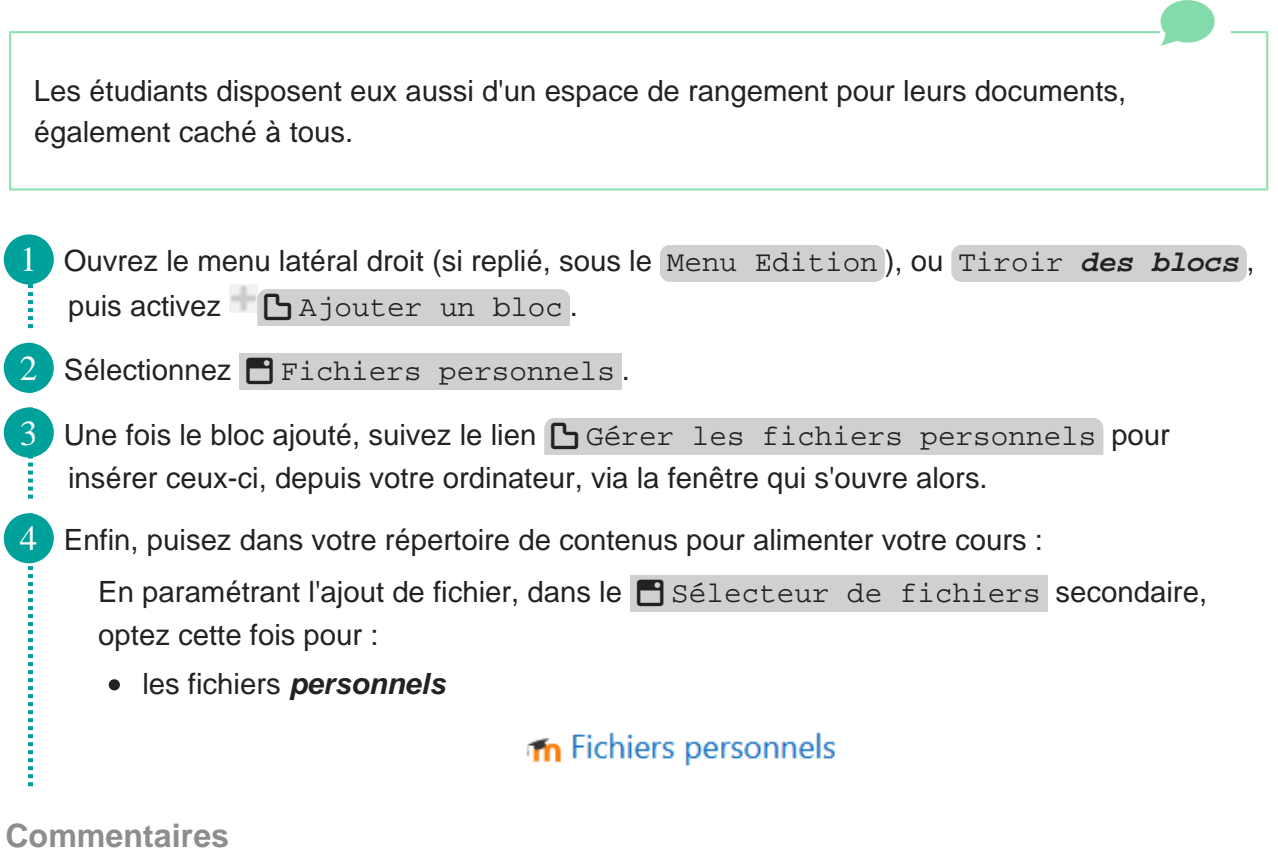

## **Comme le montre la capture ci-après, vous pouvez également cibler un élément parmi :**

les fichiers **récents**

 $\Box$ 

## Sélecteur de fichiers

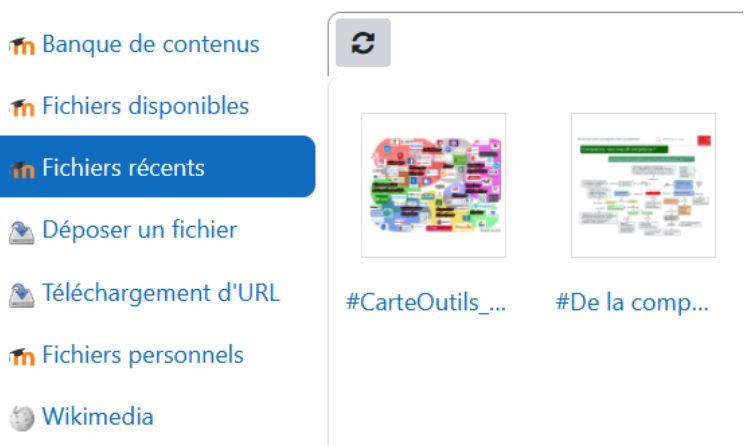

# <span id="page-18-0"></span>**Conditionner l'accès aux ressources et leur mode d'achèvement**

Comme pour les activités Moodle, vous pouvez :

Conditionner l'accès aux ressources

Voir le chapitre & Accès conditionnel...

Automatiser l'achèvement de leur consultation pour en faciliter le suivi

**Dans les paramètres de votre ressource, rubrique [ Achèvement** d'activité **, sélectionnez l'option :**

**« Afficher l'activité comme terminée dès que les conditions sont remplies »**

#### × Achèvement d'activité

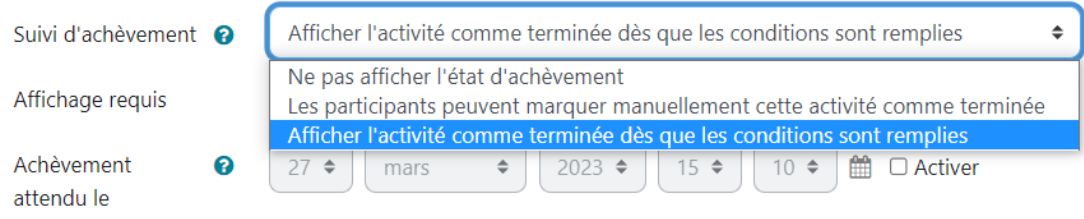

Elle sera assortie de la condition **Les étudiants doivent afficher cette activité pour la terminer** , que l'enseignant devra activer pour rendre l'option valide.

Côté étudiant, les notifications suivantes s'afficheront à son attention, au regard de la ressource (ou activité), avant et après sa consultation :

- 1. **À faire** : Consulter , en fond grisé ;
- 2. **Terminé** : Consulter , de couleur verte.

Pour s'assurer de la complétion d'un attendu d'apprentissage - lié à l'étude effective de la ressource - il peut être utile d'y associer une activité évaluable.

> **Ne pas afficher l'état d'achèvement**   $\mathbf{A}$

Dans les paramètres du cours, si le **S** suivi d'achèvement est activé par défaut pour les ressources, choisir cette option neutralisera le suivi d'achèvement pour la

 $\bigstar$ 

ressource concernée.

E

#### **Les participants peuvent marquer manuellement cette**

#### **activité comme terminée**

Par cette modalité, vous donnerez l'initiative aux étudiants, qui devront activer le bouton Marquer comme terminé s'affichant au niveau de la ressource.

Vous veillerez, selon votre intention pédagogique, à l'expliciter par une consigne bien visible (risque d'oubli).

Enfin, l'option *Achèvement attendu le* vous permet de rappeler à l'étudiant une date limite à la consultation de la ressource, sans caractère contraignant pour autant.

Voir le chapitre complémentaire C>Suivi d'achèvement.